# **Roteiro Aula Prática**

# **Sistemas Operacionais**

O

ኇ

1

ſ

# **ROTEIRO DE AULA PRÁTICA NOME DA DISCIPLINA: Sistemas Operacionais**

# **OBJETIVOS**

#### **Definição dos objetivos da aula prática:**

- Testar comandos Linux com sistema operacional GNU/Linux Ubuntu através do software Oracle VM VirtualBox.
- Introduzir o manuseio do Linux através da máquina virtual configurada no Virtual Box.
- Treinar os comandos gerais e a estrutura de diretórios do Linux.

# **INFRAESTRUTURA**

#### **Instalações:**

Computador com VirtualBox e S.O. Unbutu

**Materiais de consumo:**

#### **Descrição**

Quantidade de materiais por procedimento/atividade Computador **1 por aluno** 1 por aluno 1 por aluno 1 por aluno 1 por aluno 1 por aluno 1 por aluno 1 por aluno 1 por aluno 1 por aluno 1 por aluno 1 por aluno 1 por aluno 1 por aluno 1 por aluno 1 por aluno 1 por aluno 1 por

#### **Software:**

**Sim ( X ) Não ( ) Em caso afirmativo, qual? VirtualBox Pago ( ) Não Pago ( X ) Tipo de Licença: Trial Descrição do software:**

O VirtualBox é um software de virtualização da Oracle que permite instalar e executar diferentes sistemas operacionais em um único computador. A ferramenta permite que o usuário execute o Linux dentro do Windows 7, o Windows dentro do Mac, o Mac dentro do Windows e até mesmo todos os sistema suportados dentro de um. **Equipamento de Proteção Individual (EPI):** 

- NSA

# **PROCEDIMENTOS PRÁTICOS**

Criação de uma máquina virtual Unbuntu utilizando o Virtualbox e praticar comandos Linux.

# **Atividade proposta:**

- Criação da máquina virtual Ubuntu utilizando o VirtualBox.

- Criar uma estrutura de pastas/diretórios e visualizar a estrutura proposta.

# **Procedimentos para a realização da atividade:**

Você deverá:

- Realizar o download o arquivo .ISO do sistema operacional GNU/Linux Ubuntu, esse download pode ser feito no site Ubuntu. Disponível em: https://ubuntu.com/download/
- Realizar o download e a instalação do VirtualBox para a versão de sistema operacional que você estiver utilizando. Para isso, acesse site do VirtualBox, pelo link https://www.virtualbox.org/.
- Crie uma máquina virtual clicando na opção "Novo", (figura 1)

Figura 1 | Criando uma máquina virtual.<br>  $\bullet$  Oracle VM VirtualBox Gerenciador  $\Box$ Arquivo (F) Máquina Ajuda (H) **TIY** Ferramentas 龙目 irtuais disponíveis em seu co<br>VMs utilizando os botões cor Você pode pressionar F1 para obter ajuda instantânea, ou visitar www.virtu<br>para obter informações e notícias sobre o VirtualBox.

• Defina um nome para nossa máquina virtual, qual tipo de sistema operacional e versão, conforme mostra a Figura 2:

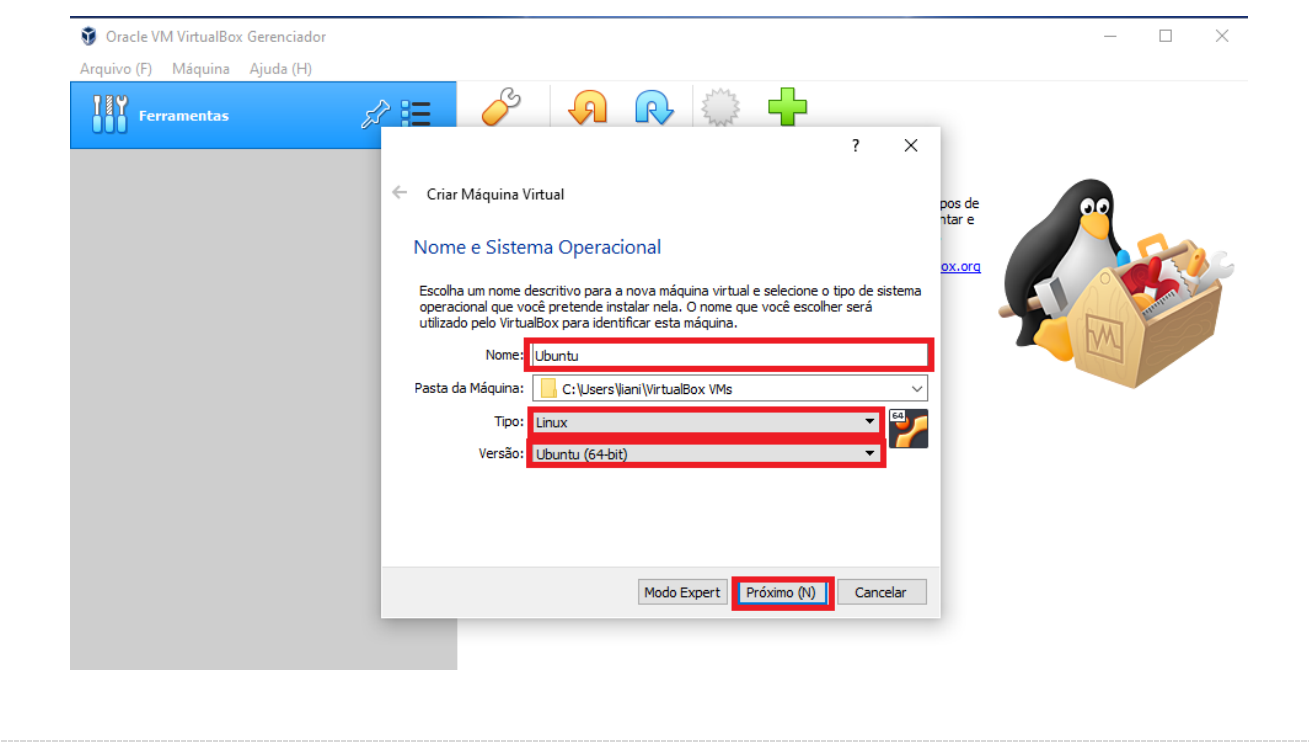

Figura 2 | Definindo nome de uma máquina virtual.

• Agora você deve definir a quantidade de memória RAM, que será utilizada pela nossa máquina virtual, conforme mostra a Figura 3:

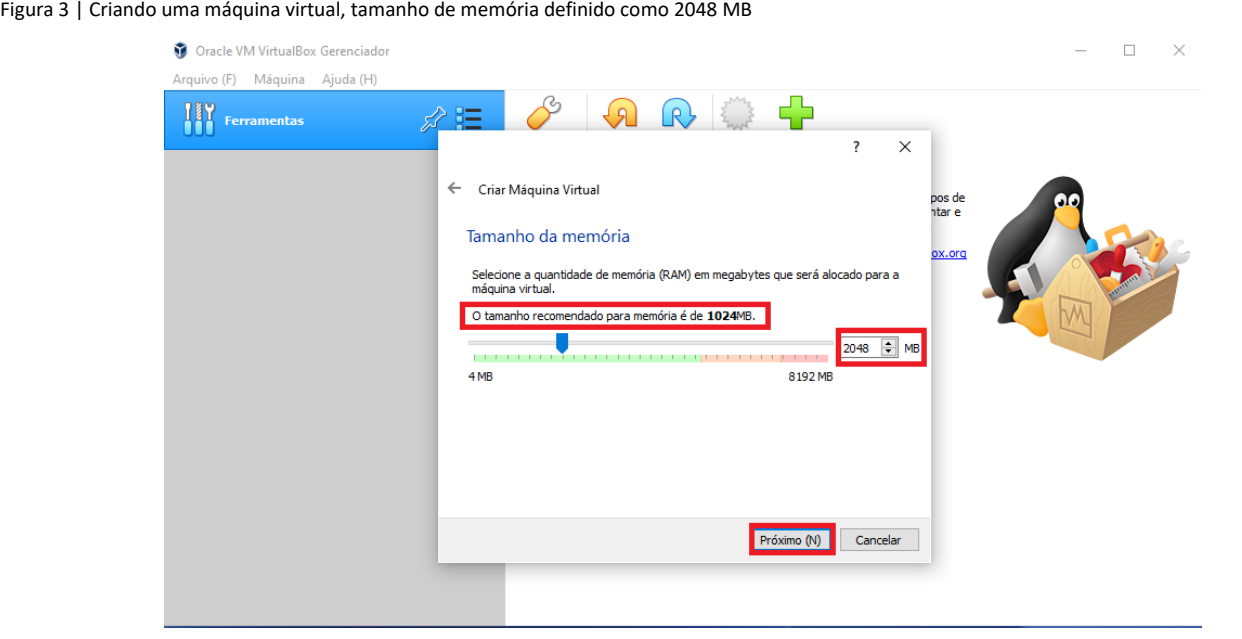

• Selecione a criação de um novo disco virtual para ser utilizado na máquina virtual, caso existam discos virtuais prontos, também podemos utilizá-los. Na Figura 4 criamos um novo:

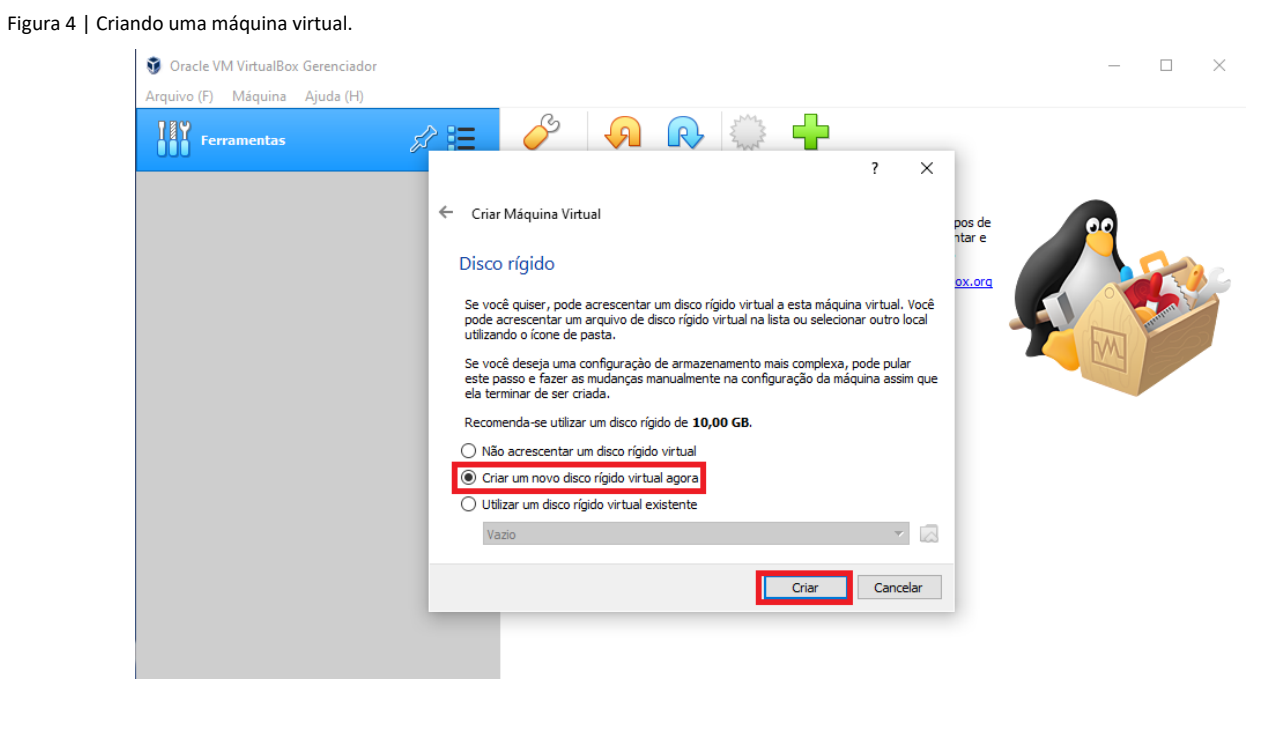

• Defina o tamanho do HD da máquina virtual, figura 5:

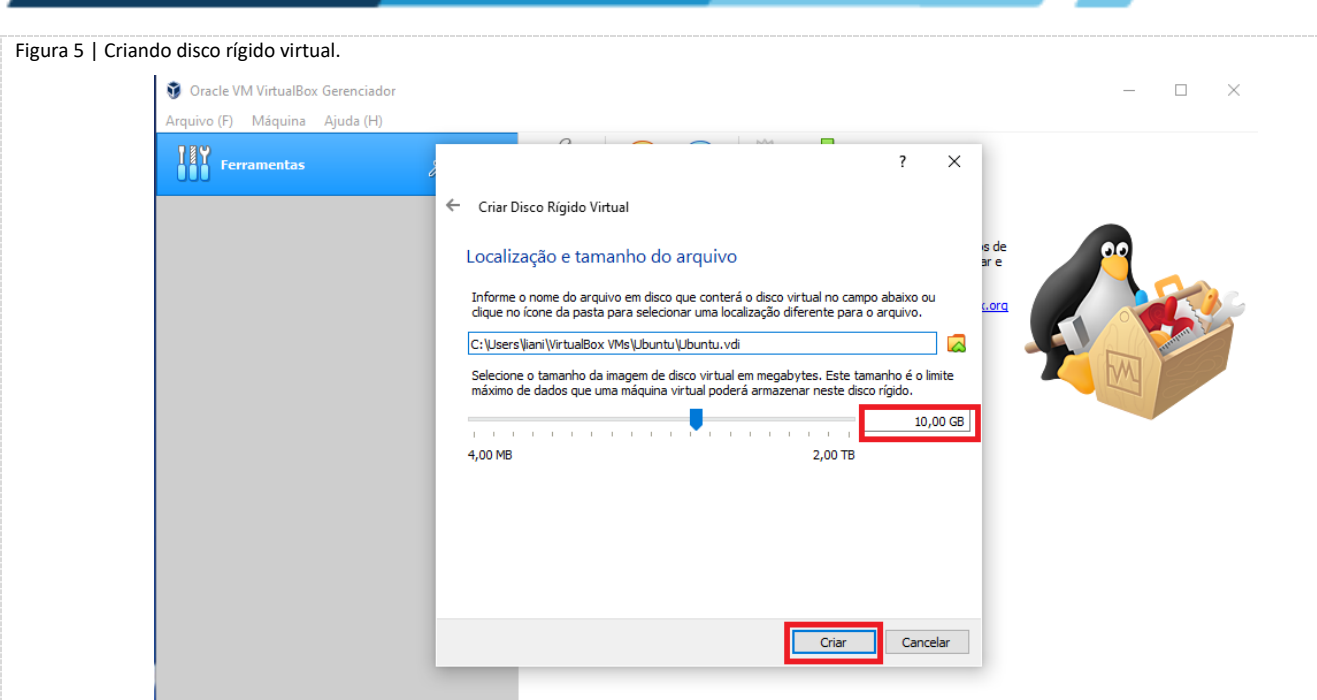

• Após esses passos a máquina virtual já aparece na lista de máquinas, vá até a opção "Configurações" representada pelo ícone de uma engrenagem para apontar o caminho de imagem (iso) que contém o sistema operacional. Podemos observar na Figura 6 que a opção "Configurações" está habilitada:

Figura 6 | Opção configurações

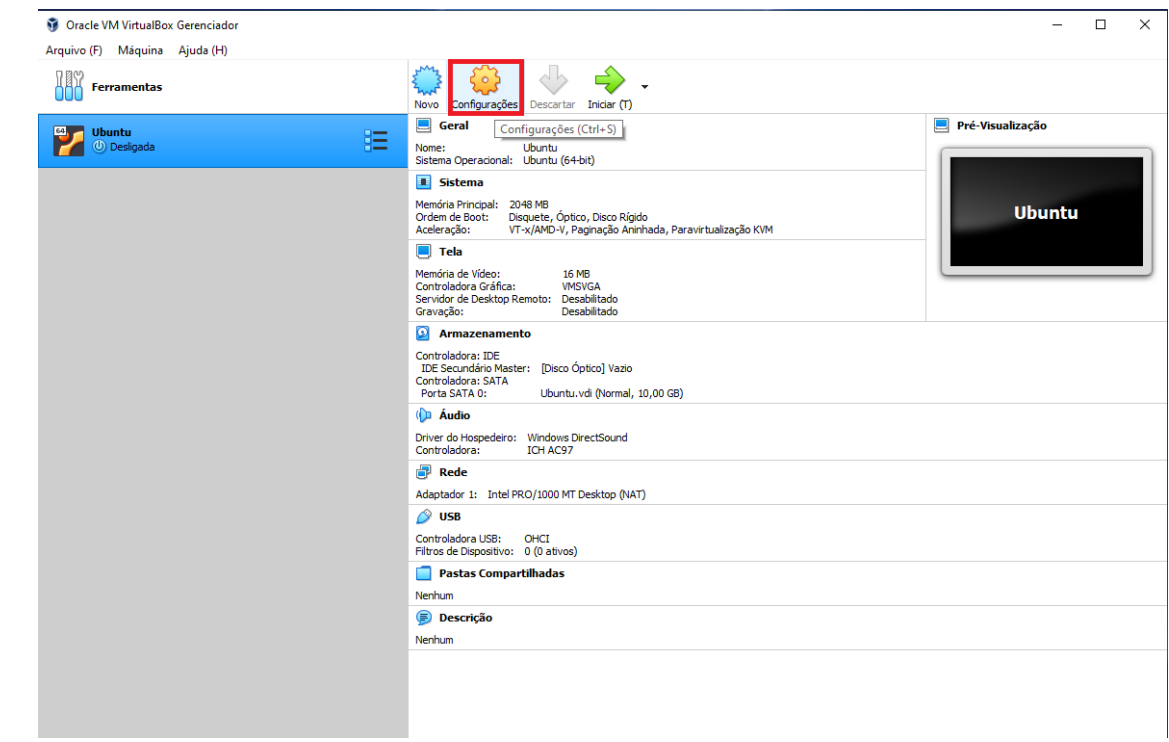

• Clique em iniciar e aponte o caminho da imagem de instalação do sistema operacional Ubuntu (o diretório que foi salvo), conforme as Figuras 7 e 8.

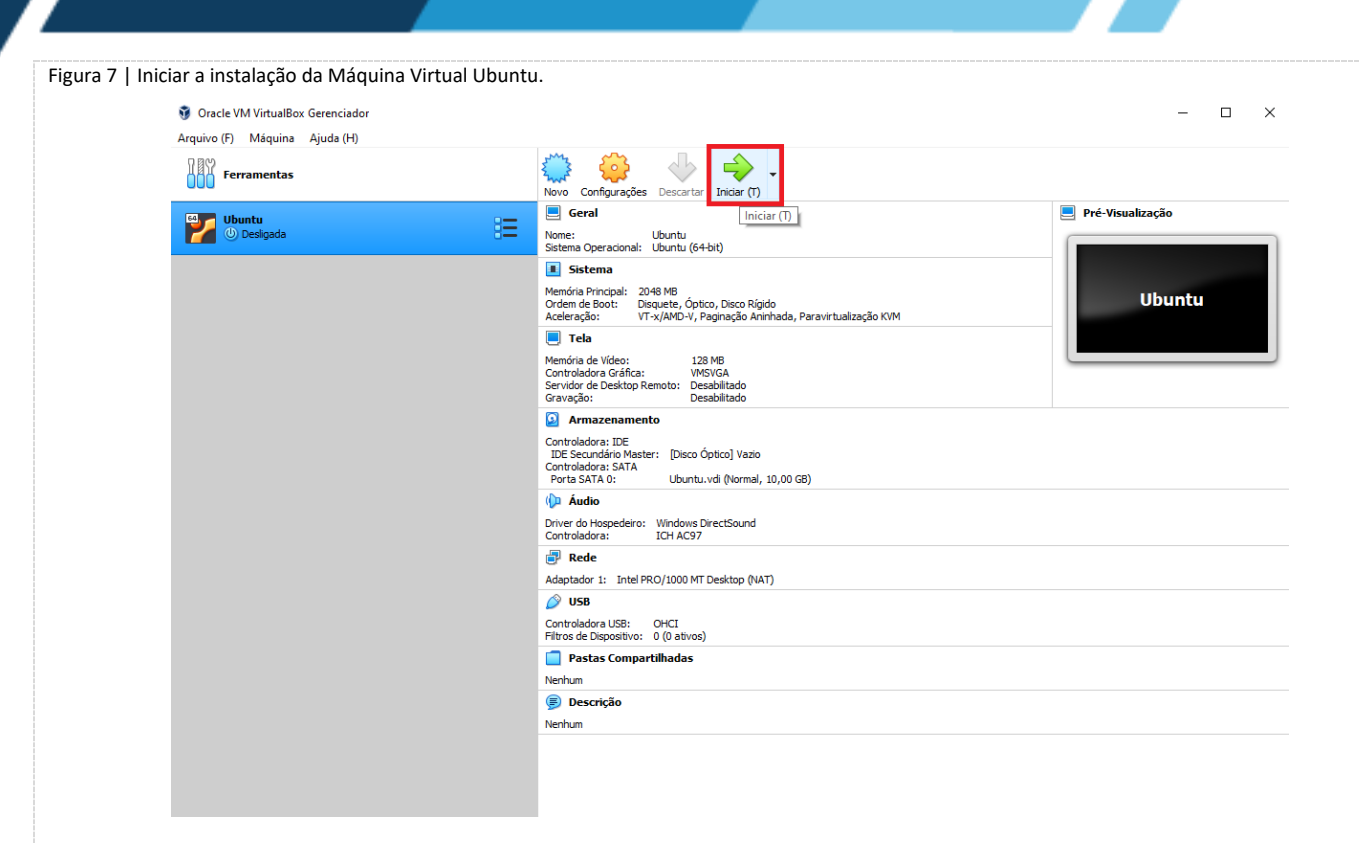

#### Figura 8 | Apontar o diretório da imagem UBUNTU.

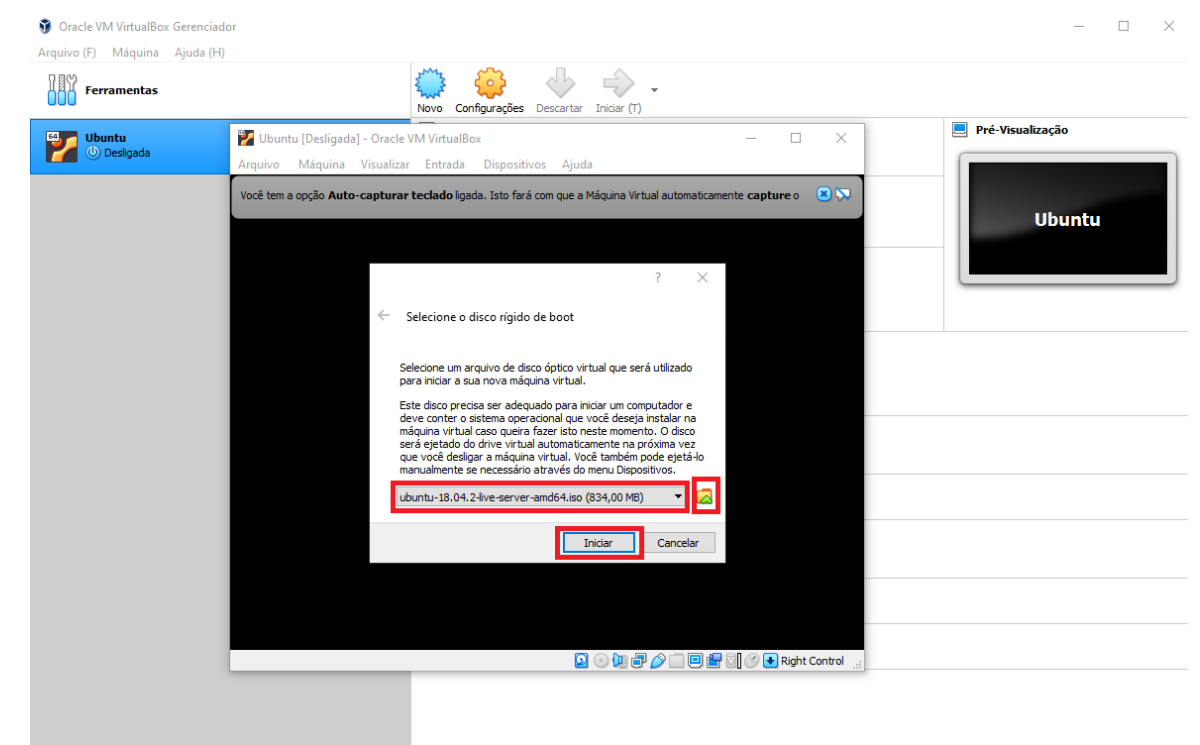

• Após o apontamento do caminho da imagem, pressione o botão "OK", e depois o botão "Iniciar", representado pelo ícone de uma seta na cor verde. Feito isso será aberto uma nova janela de execução da máquina virtual, que pode ser observada na Figura 9:

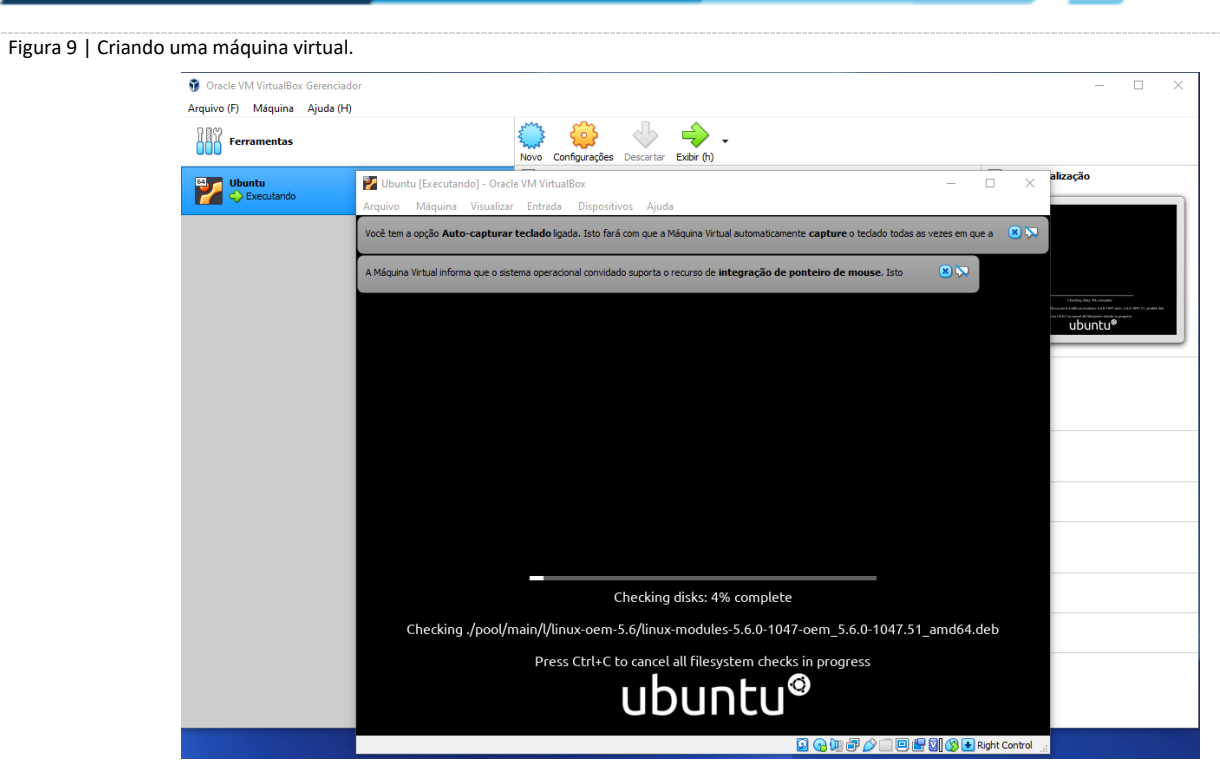

• Selecione a opção de instalar a máquina virtual e siga as etapas de instalação até a sua conclusão.

Figura 10 | Instalando a máquina Virtual Linux.

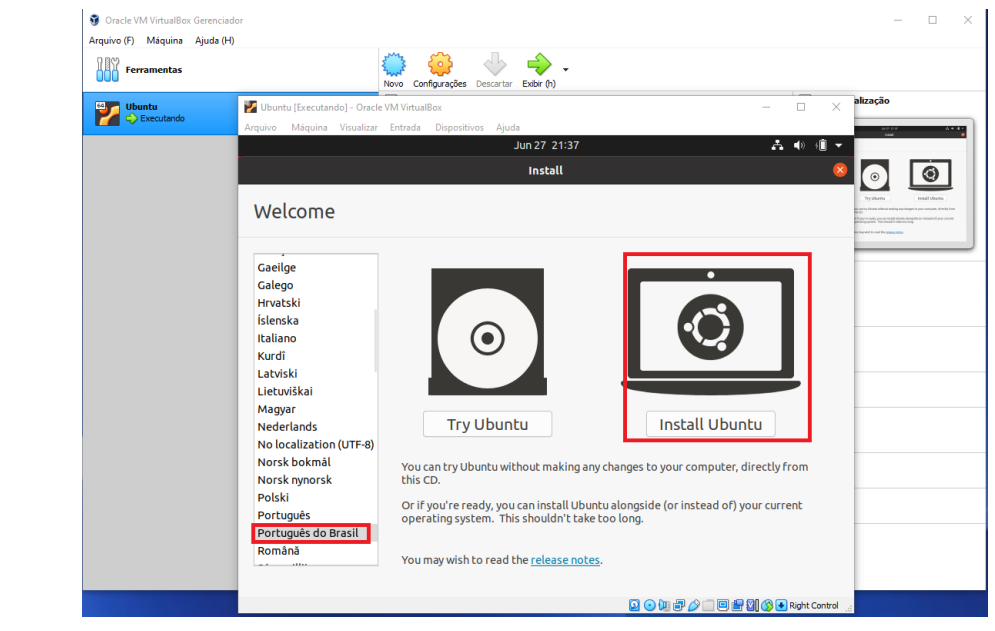

• Após a instalação, faça o login na máquina virtual Ubuntu e acesse o Terminal para testar os comandos Linux.

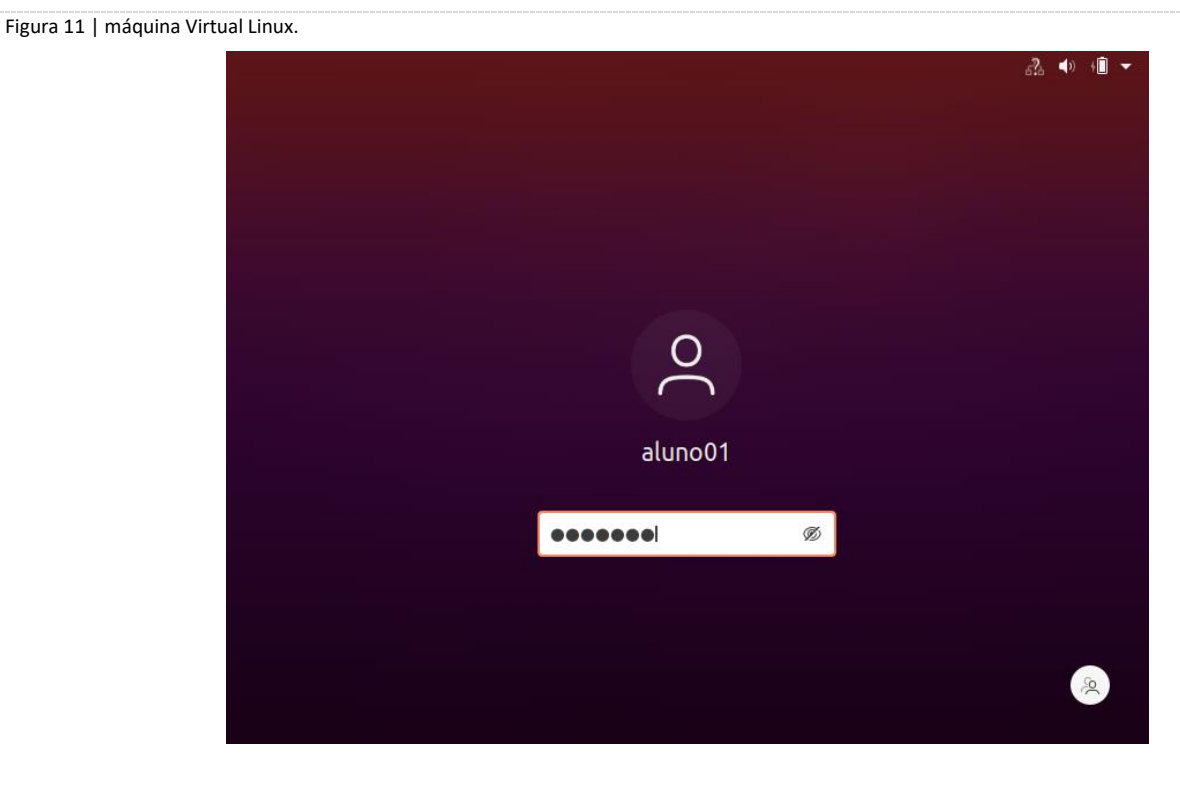

- Após a instalação e configuração da máquina virtual UBUNTU no Virtual Box. Você deverá acessar o TERMINAL e testar os comandos Linux.
	- 1 Você deverá criar o seu usuário e senha no Linux. Crie o padrão: nome\_sobrenome.

adduser nome\_sobrenome

2 – Os comandos do Linux podem conter parâmetros que são colocados após o comando. Todos os comandos

devem ser escritos em letras minúsculas.

Alguns comandos do Linux:

- help mostra as opções de um aplicativo help
- man exibe o manual de um determinado comando. A tecla 'q' sai da navegação do manual. man pwd

pwd – exibe o diretório corrente passwd – permite a troca de senha do usuário clear – limpa a tela cal – exibe o calendário de um mês ou ano who – mostra quem está logado no sistema

- mkdir cria um diretório mkdir teste
- l lista diretório ls – lista nomes dos arquivos
- cd modifica o diretório corrente
	- cd / vai para o diretório raiz
	- cd ~- vai para o diretório do usuário

cd/pasta – vai para a pasta indicada

cat – concatena e mostra o conteúdo do arquivo.

- cat > arquivo permite a entrada de dados no arquivo
- cat arquivo exibe o conteúdo do arquivo
- Realize a criação de diretórios, seguindo a estrutura descrita a seguir:
	- Crie um diretório para armazenar as atividades chamado **ATIVIDADES\_LABORATORIO**.
	- Dentro do diretório **ATIVIDADES\_LABORATORIO** crie outro diretório chamado **atividade1**.
	- Entre no diretório **atividade1**.
	- Confira se você realmente está dentro do diretório **atividade1**.
	- Crie um arquivo dentro do diretório **atividade1** chamado **disciplinas semestre**, com o seguinte conteúdo:
		- Sistemas Operacionais
		- Redes de Computadores
		- Análise de Algoritmos
		- Gestão de Projetos
		- Cálculo Numérico
		- Estudos Dirigidos
	- Verifique se o arquivo **disciplinas\_semestre** foi criado corretamente.
	- Exiba na tela o arquivo **disciplinas\_semestre** e veja se o conteúdo está certo.

# **Checklist:**

- Acessar o terminal do Ubuntu instalado no VirtualBox.
- Criar os diretórios conforme especificado no roteiro.
- Criar um relatório com o histórico de comandos executados no Ubuntu Linux.

# **RESULTADOS**

#### **Resultados da aula prática:**

Elaborar um relatório que deverá conter introdução, métodos, resultados e conclusão sobre o assunto desenvolvido em aula prática.